This screen allows access to two main features of Gene-IT: some basic indications on how to generate an SMTA adapted to the exchange of plant genetic resources and access to that function and a button to access all the files necessary references for the generation of the text.

#### *A-1) CREATING A SMTA*

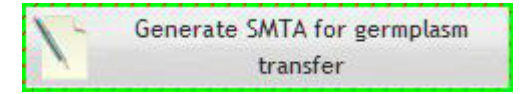

### *A-1.1) STEP 1: PARTIES TO THE AGREEMENT*

This screen allows the user to enter the identification and contact details of both the provider and the recipient of the genetic resources. The user has to click on a top tab to change the view from one screen to the other.

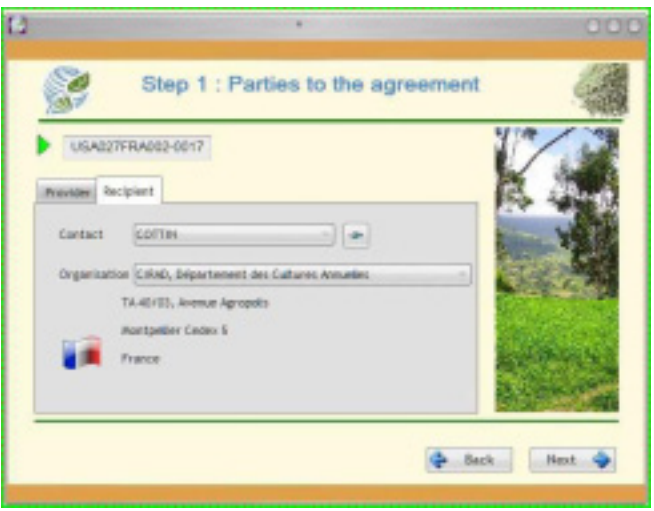

The unique identification number of the SMTA is automatically assigned by the software.

NB: the name of the provider is accessible only through the configuration screen (button "Config" located on the toolbar "Tools" (see B-5).

Once the mandatory information is provided, the user has to click on "Next"  $\Box$  Next  $\bigcirc$ which closes the window, saves user's configuration and goes to the next screen on the legal status of the material to be transferred.

# *A-1.2) STEP 2: MATERIAL TRANSFERRED AND BENEFIT-SHARING*

At this stage, the user must answer a number of questions to determine what is the type of standard agreement suitable for the particular situation.

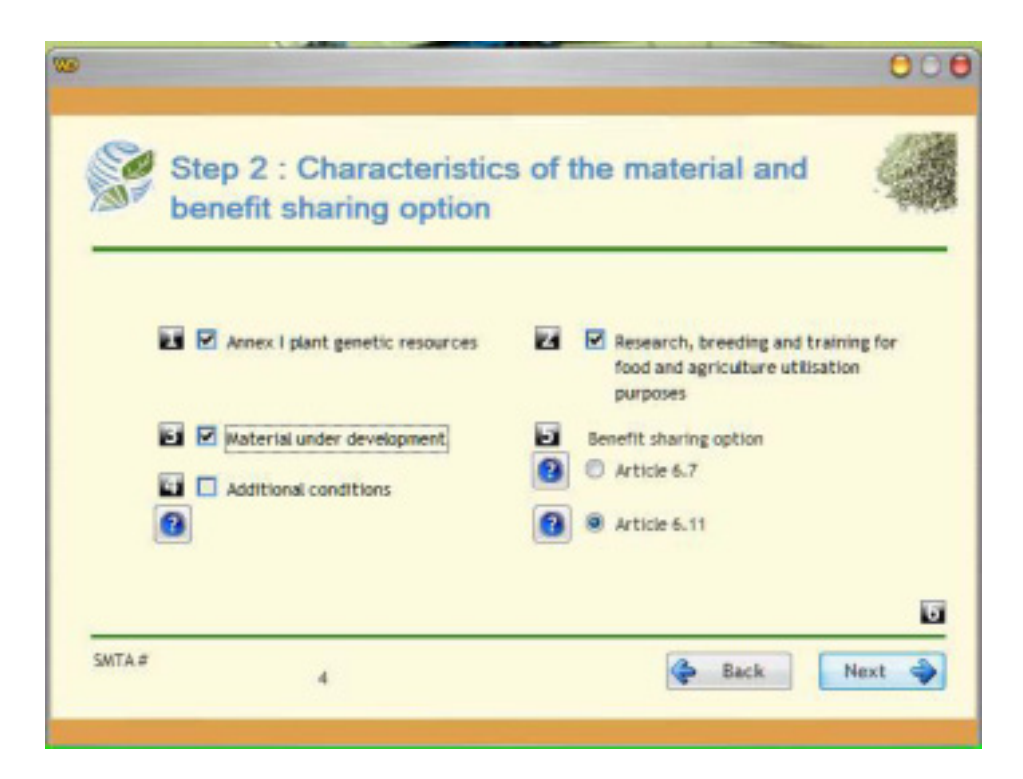

The figures on a black background tell you the steps to follow before you click the button "next" Next

The number of steps varies from 2 to 5 according to your answers. For example, located beside a question indicates that you must answer it before moving on to the fifth stage.

If  $\blacksquare$  is located above the "next" button and you've responded to questions 1, 2 and 3, you can go to the next screen.

You must describe in a maximum of 5 steps the genetic resources holds by your organization by checking the box next to the various information characterizing the response and if the answer is "Yes" or by unchecking it otherwise:

a) Does the genetic resources belongs to the species listed in Annex I of the International Treaty? To help you, you can click on the "Annex I" located at the "information" toolbar which will display a list of these species (see paragraph B-3 below).

b) Is this material being transferred for research, training, or breeding for food or agricultural use?

c) Is the material under development?

If the answer is yes, the question regarding the acquisition will be activated (see d)

If the answer is "No" (box unchecked), the option on the type of benefit sharing will be activated (see e). In both cases, this is question No. 4.

d) Are there any restrictions for the transfer of the material?

Check the box if so, or uncheck it in the opposite case.

Whatever your choice is, you can proceed to Step No. 5: Click on "Next" at the bottom right corner of the window).

e) Then you have two benefit-sharing options:

Either under Article 6.7

Either under Article 6.11

The choices are mutually exclusive, ie only one can be choseen at a time.

Whatever your choice is, you can skip to validate the data your entered by clicking on "Next.

The buttons at the bottom right to navigate between windows:

 $\bigoplus$  Back redisplays the previous screen

 $\sum_{n=1}^{\infty}$  closes the current window and displays the windows on the next steps.

## *A-1.3) STEP 3: LISTS THE MATERIAL PROVIDED AND GENERATES THE SMTA*

The last informative step is uses to indicate the characteristics of plant material transferred.

For this you have a selection list of varieties available on your site.

The drop-down list, located at the top right of the list of varieties available, allows you to limit the list to the varieties beginning with the letter chosen.

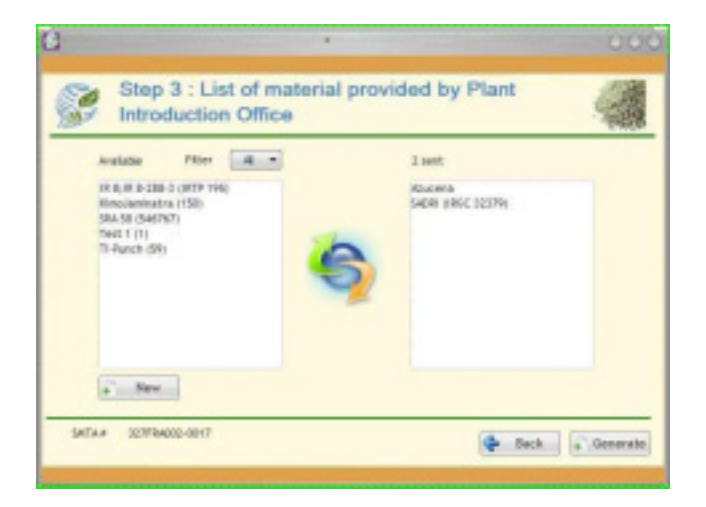

If you want to review the legal characteristics of the plant material, click on the "Back" button  $\mathbb{R}$  Back and the software will take you back to the previous screen.

Otherwise, click on "Generate" **the Generate** to create the agreement which meets the information you just entered.

#### *A-1.4) STEP 4: FINALIZING THE SMTA*

The information previously entered (identification and addresses, list of plant material, etc.) has been inserted in the text of the SMTA, if applicable.

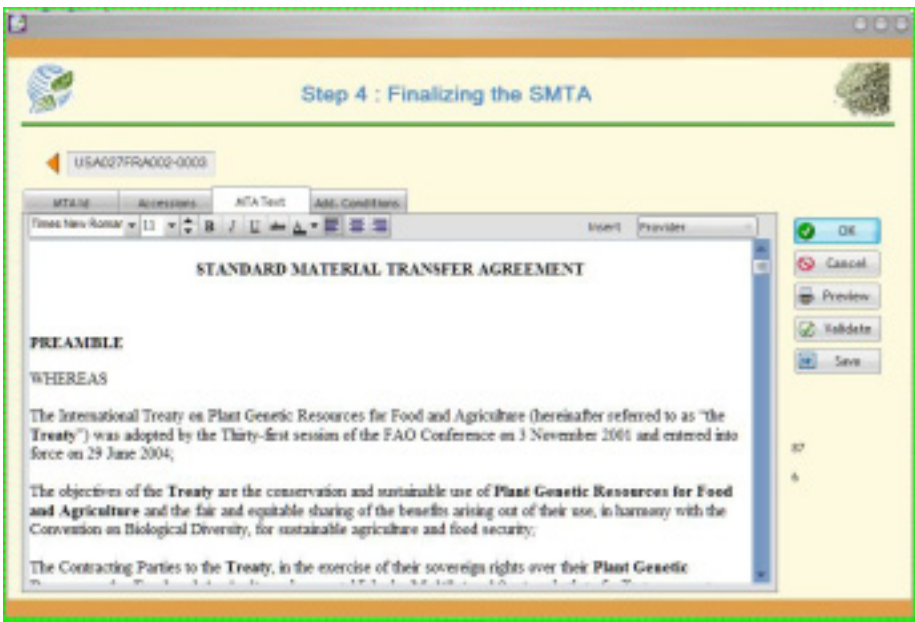

The user can also add some additional information (date, URL, etc.), revise and print it before passing it for signature to the other contractors.

The button "save"  $\frac{|\mathbf{w}|}{|\mathbf{w}|}$  save  $\frac{|\mathbf{w}|}{|\mathbf{w}|}$ , lets the user saving the document in RTF format and to edit it with a word processor compatible (MsWord, OpenOffice Write, ...). The name of the document consists of the number of SMTA and the extension (RTF USA027FRA002- 0003.RTF eg).

Once the user has inserted all the modifications needed, he must validate the SMTA by

clicking on "Validate" **Validate**, to finalize the document and to prevent any later modifications.

*A-1.5) FINAL STEP: VALIDATION OF THE SMTA*

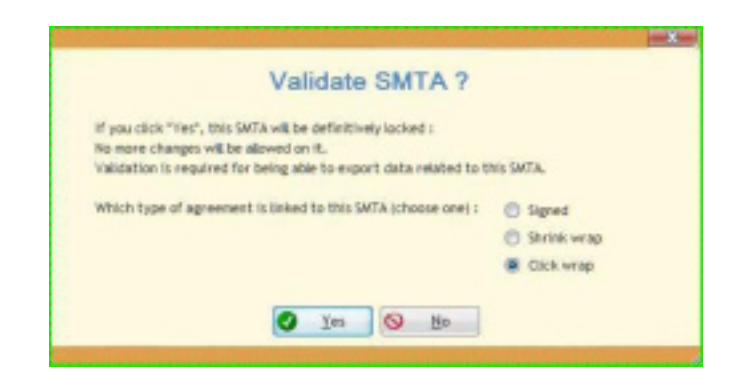

The validation of the SMTA is related to the choice of signing the SMTA.

Three options are displayed on the screen: you can make your choice before clicking the button "Yes".

## *A-1.6) EXPORTING THE SMTA DATA*

The validation also activates the button "Export"  $\frac{1}{2}$  Export , which allows you to save the SMTA related information in an electronic standard to exchange it between the different parts involved in this transfer.

Two sizes are available for exchange, XML classic

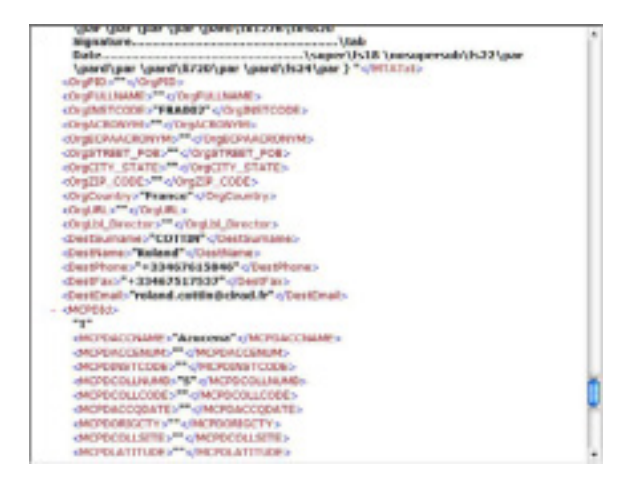

An encrypted XML (XMTA) is automatically decoded by Gene-IT.

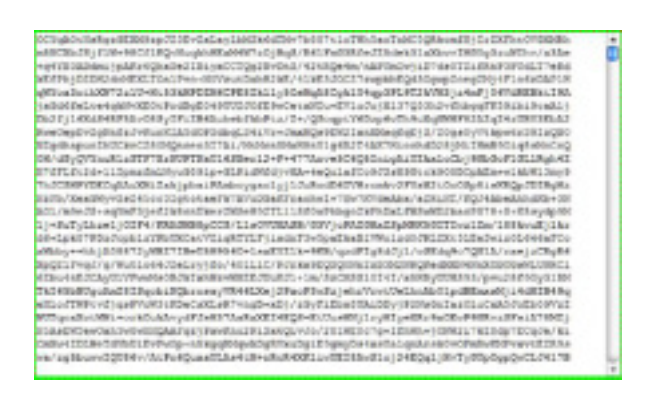

This format has the advantage of guaranteeing a good privacy level in the electronic exchange.

# *A-1.7) EDITION OF A MTA*

In the case where an SMTA is not applicable, Gene-IT offers a MTA editor:

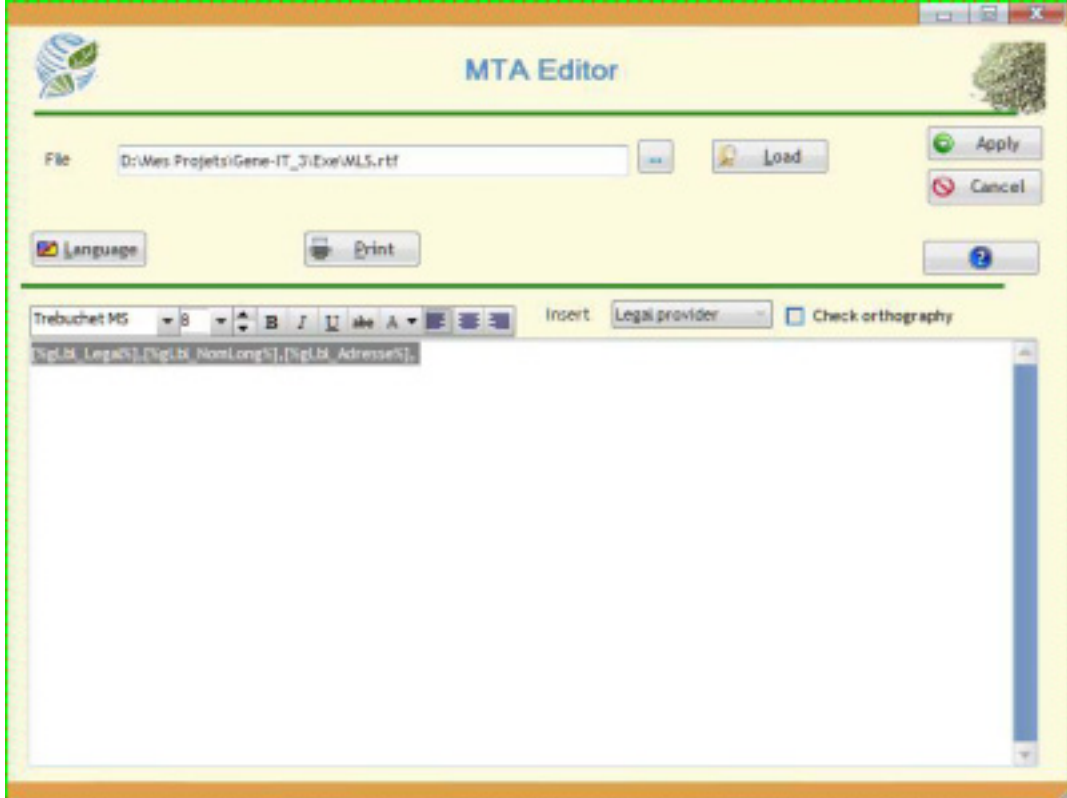

The text editor included in Gene-IT enables you to write (or load) a RTF document which meets the requirements of the MTA.

A toolbar enables you to change the text (bold, underline, font, etc.) and to adjust the layout of the document in accordance with your preferences.

## *A-2) MANAGEMENT OF MTA RELATED INFORMATION*

The second button on the main menu gives you access to a submenu to manage the SMTA information and the required references.

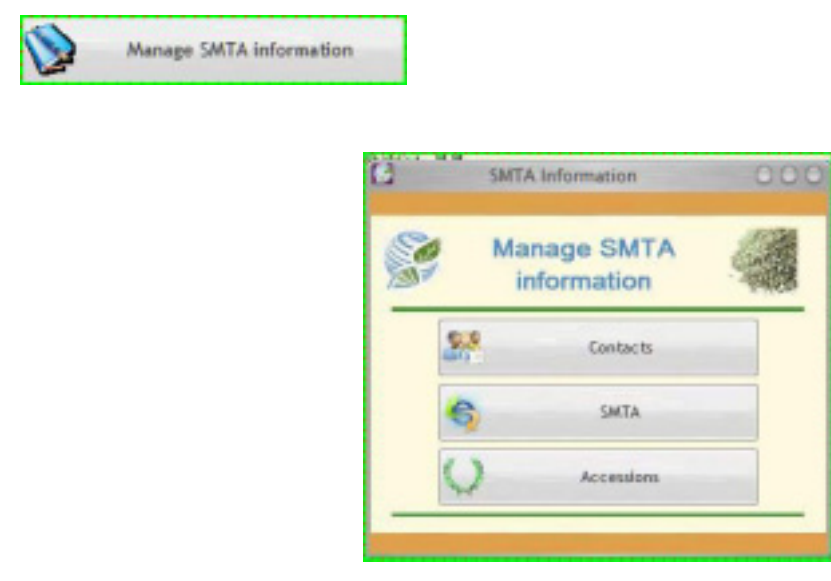

Three management options are possible: by contact, by SMTA or by accessions managed by the software.

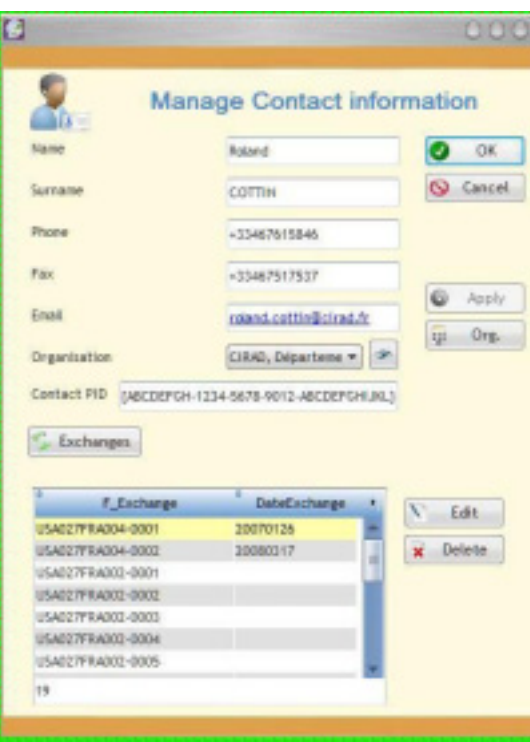

*A-2.1) MANAGEMENT OF CONTACTS AND ORGANISATIONS*

This screen allows you to view and edit the contact information, whether this contact is a supplier or a recipient of plant material.

Clicking the "Exchanges" lists the SMTAs containing that contact.

| <b>Entering MTA</b><br><b>ED</b> Outgoing MTA<br>ALMTA |                                            |                    |                |            |  |                       |
|--------------------------------------------------------|--------------------------------------------|--------------------|----------------|------------|--|-----------------------|
| 1/0                                                    | <b>IN MEA</b><br>a i                       | Date               | $a^+$          | Recipient: |  | $C_2$ $C_3$ $D_2$     |
|                                                        | FRANCISCO DEL MINI                         |                    | <b>SECRE</b>   |            |  | <b>New</b>            |
|                                                        | PHILIPPINOG23-0003                         |                    | <b>CALIDA</b>  |            |  |                       |
|                                                        | FRAUM (14027-0001 27/03/2008 NW 101)       |                    |                |            |  | $\mathcal{F}$<br>Edit |
|                                                        | PR/MISSION/CZ7-0002                        |                    | last Tai.      |            |  |                       |
|                                                        | FiloCraniba227-0023                        |                    | SAN YES        |            |  | Delete<br>×           |
|                                                        | PRIMINING 7-0004                           |                    | land Tax       |            |  | <b>Print</b>          |
|                                                        | FRADINAL (4027-0005)                       |                    | SAN TITLE      |            |  |                       |
|                                                        | PRIMINING 27-0006                          |                    | <b>STAR</b>    |            |  | Close<br>ыi           |
|                                                        | Finding (14027-0007)                       |                    | <b>SILE</b>    |            |  |                       |
|                                                        | PRAIRING IS ACC 7-0008                     |                    | lane Ten       |            |  |                       |
|                                                        | FRAUM 14027-0009                           |                    | SAN PRO        |            |  |                       |
|                                                        | HINGH TEMPEZZ -0001                        | 15/02/2006 (300m)  |                |            |  |                       |
|                                                        | THE PHONE CORE                             | 02/04/2008 (85/8%) |                |            |  |                       |
|                                                        | man *hit0222-0004                          | 08/04/2008 (3m)m   |                |            |  |                       |
|                                                        | THE THEODORS                               |                    | <b>SELECT</b>  |            |  |                       |
|                                                        | HEAT 7500022-0006                          |                    | <b>CASTA</b>   |            |  |                       |
|                                                        | THE THEORIZ -0007                          | 10/06/2008 08080   |                |            |  |                       |
|                                                        | 8000-E100021-0008                          | 04/07/2008 (366)   |                |            |  |                       |
|                                                        | THE 2009 THE R P. LEWIS CO., LANSING MICH. | 10/10/2008 (0009)  |                |            |  |                       |
|                                                        | DIVISION C23 00000                         |                    | <b>CALIBA</b>  |            |  |                       |
|                                                        | 1040 TV RADED-0001                         |                    | LIGHT RIDGE    |            |  |                       |
| Counter                                                | TOP LINE RPM LINES TRANS<br>46             |                    | <b>PUSHEES</b> |            |  |                       |

*A-2.2) MANAGEMENT OF SMTA*